# **PORTALE DIGITALE HOLCIMPARTNER.CH** MANUALE

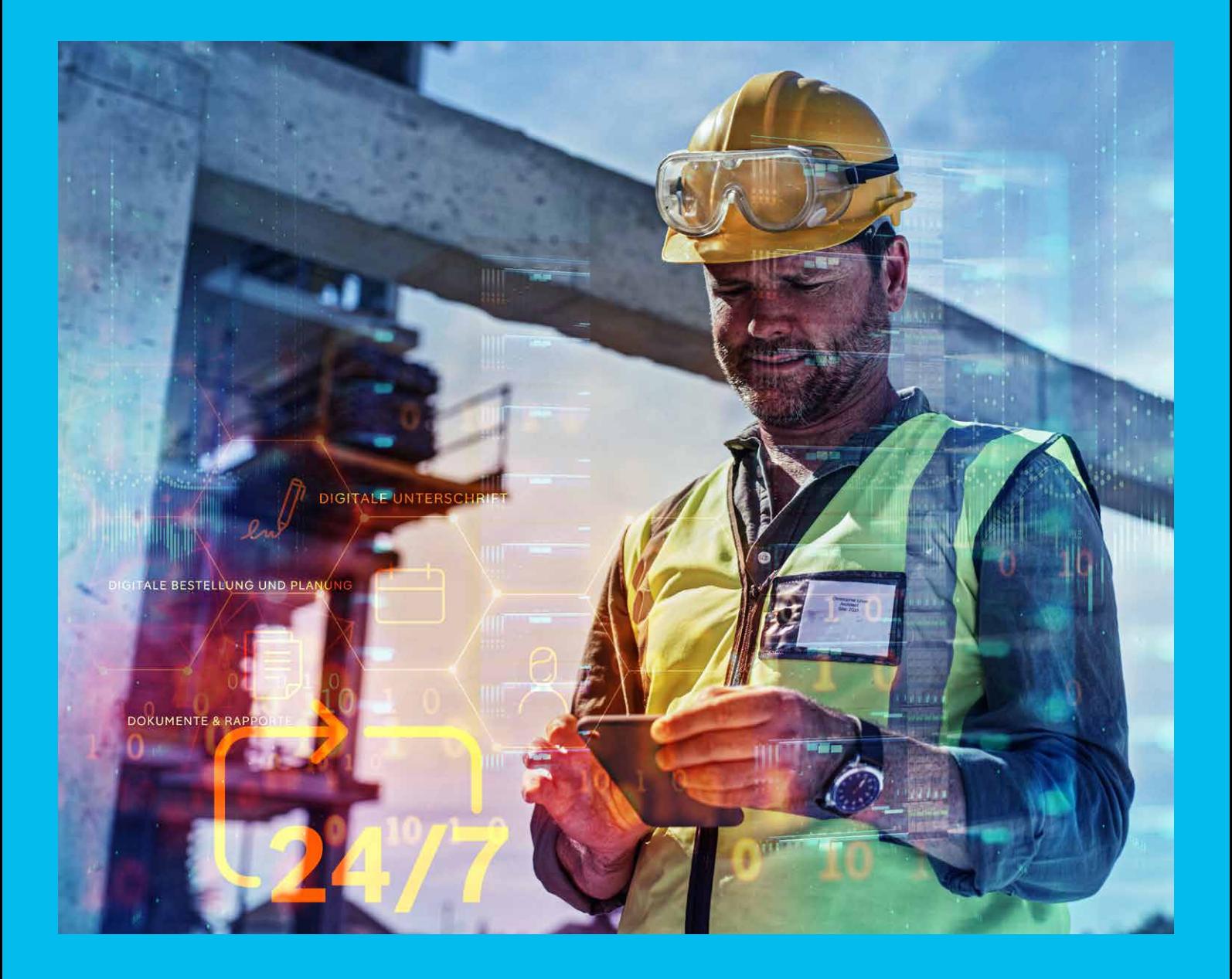

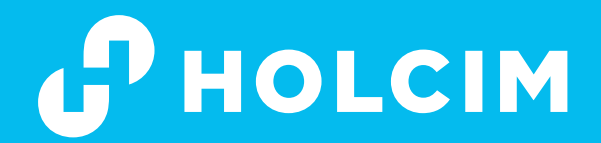

# HOLCIMPARTNER.CH

### IL PORTALE DIGITALE CON NUMEROSI VANTAGGI:

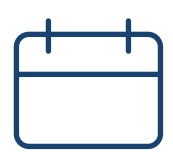

#### Ordinazioni e pianificazione digitali:

In qualsiasi momento e da qualsiasi luogo, oltre al tracciamento delle sue consegne in tempo reale

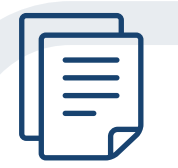

Documenti e rapporti:

Accesso digitale a tutti i documenti (ad es. fatture) e rapporti Excel relativi alle consegne passate

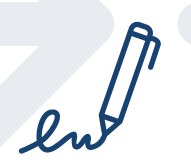

Firma digitale:

Firmi le sue bolle di consegna direttamente online

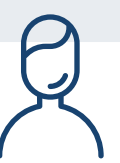

Gestione utenti:

Aggiunta o modifica degli utenti

# **HOLCIM PARTNER**

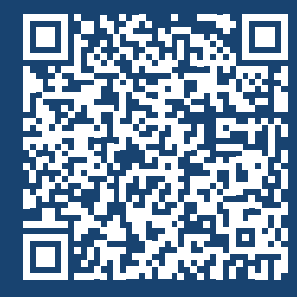

#### Non ha ancora accesso al portale?

Scansioni il codice QR con il suo smartphone o si rechi direttamente su holcimpartner.ch/it/login e si registri in un solo minuto!

Tutto ciò di cui ha bisogno è il suo numero cliente (numero di 5-6 cifre che si trova sulla fattura o sulla bolla di consegna) e il suo numero di cantiere (numero a 9 cifre)!

#### Scarichi subito l'app 'Holcim E-Shop'!

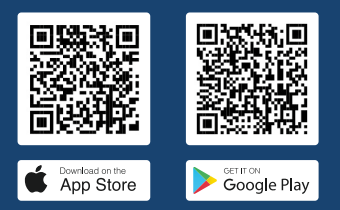

## DASHBOARD PANORAMICA DEL SUO CANTIERE

Facendo clic sul Dashboard nella barra di navigazione in cima alla pagina si accede alla panoramica completa di tutte le informazioni rilevanti in merito al cantiere. Il Dashboard è disponibile sia sul desktop che su smartphone o tablet.

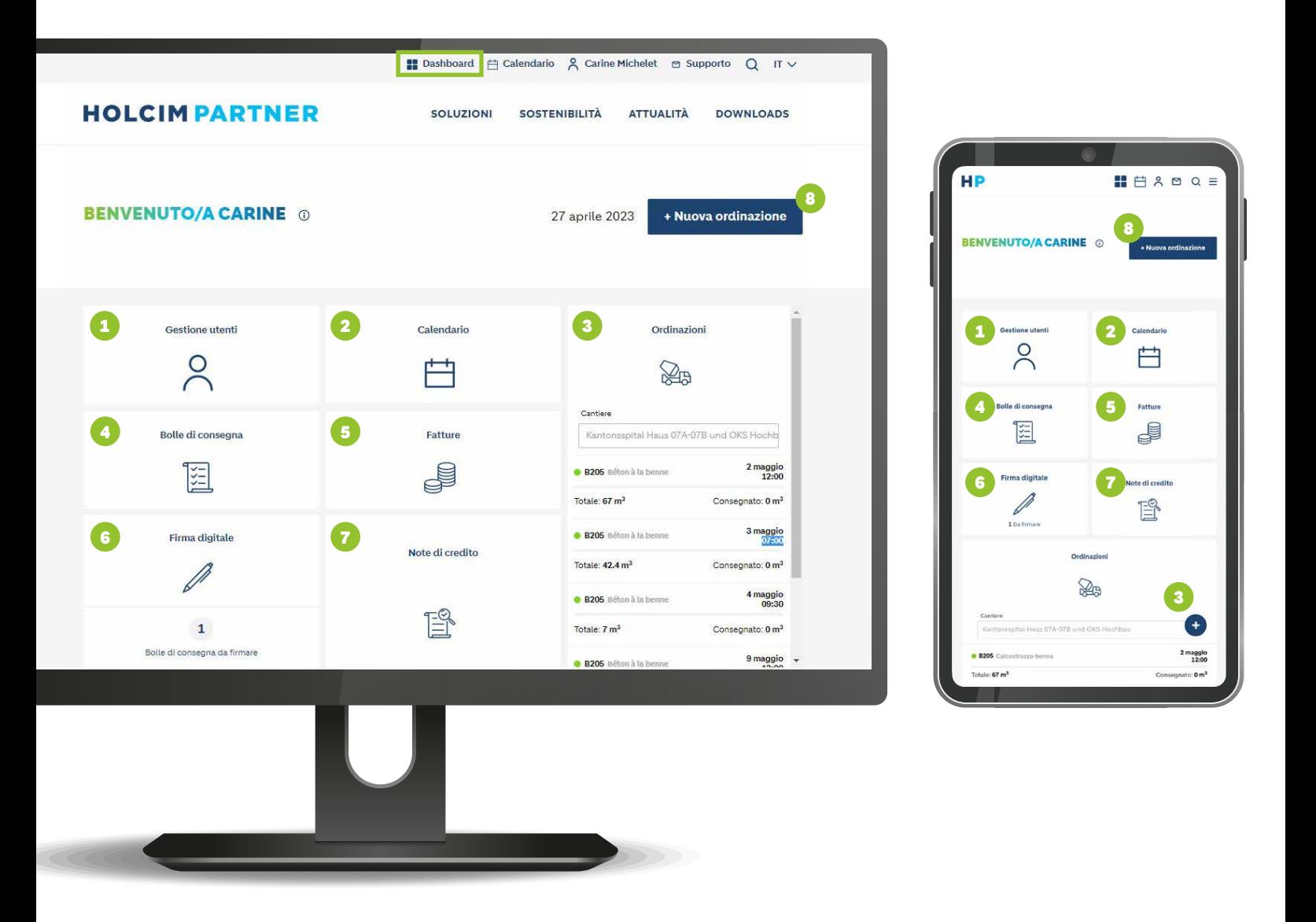

- 1 Aggiunta o modifica degli utenti.
- Accesso al calendario di cantiere per le ordinazioni digitali.
- Panoramica delle ordinazioni pianificate.
- Accesso alle bolle di consegna digitali.
- Visualizzazione di tutte le fatture con lo stato di pagamento.
- Bolle di consegna pendenti per la firma digitale.
- Panoramica delle note di credito ricevute.
- Possibilità di effettuare un nuovo ordine direttamente. Dopo aver cliccato su «Nuova ordinazione» (o «+» sul dispositivo mobile), è sufficiente definire per quale cantiere e quale materiale si desidera eseguire l'ordinazione. Data, quantità, ecc. vengono definite in un secondo momento.

# ORDINAZIONE E PIANIFICAZIONE DIGITALI

Per effettuare un'ordinazione digitale, aprire il calendario. (Link diretto: https://www.holcimpartner.ch/it/e-shop/hpn-next/planner/)

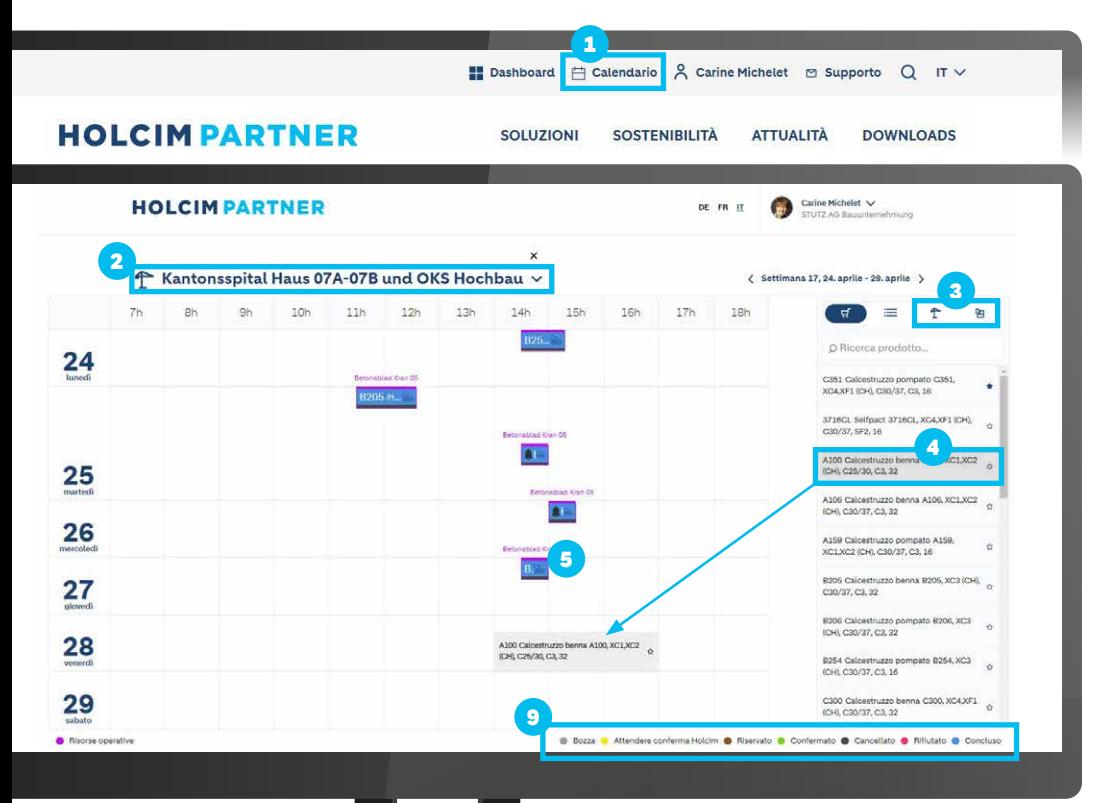

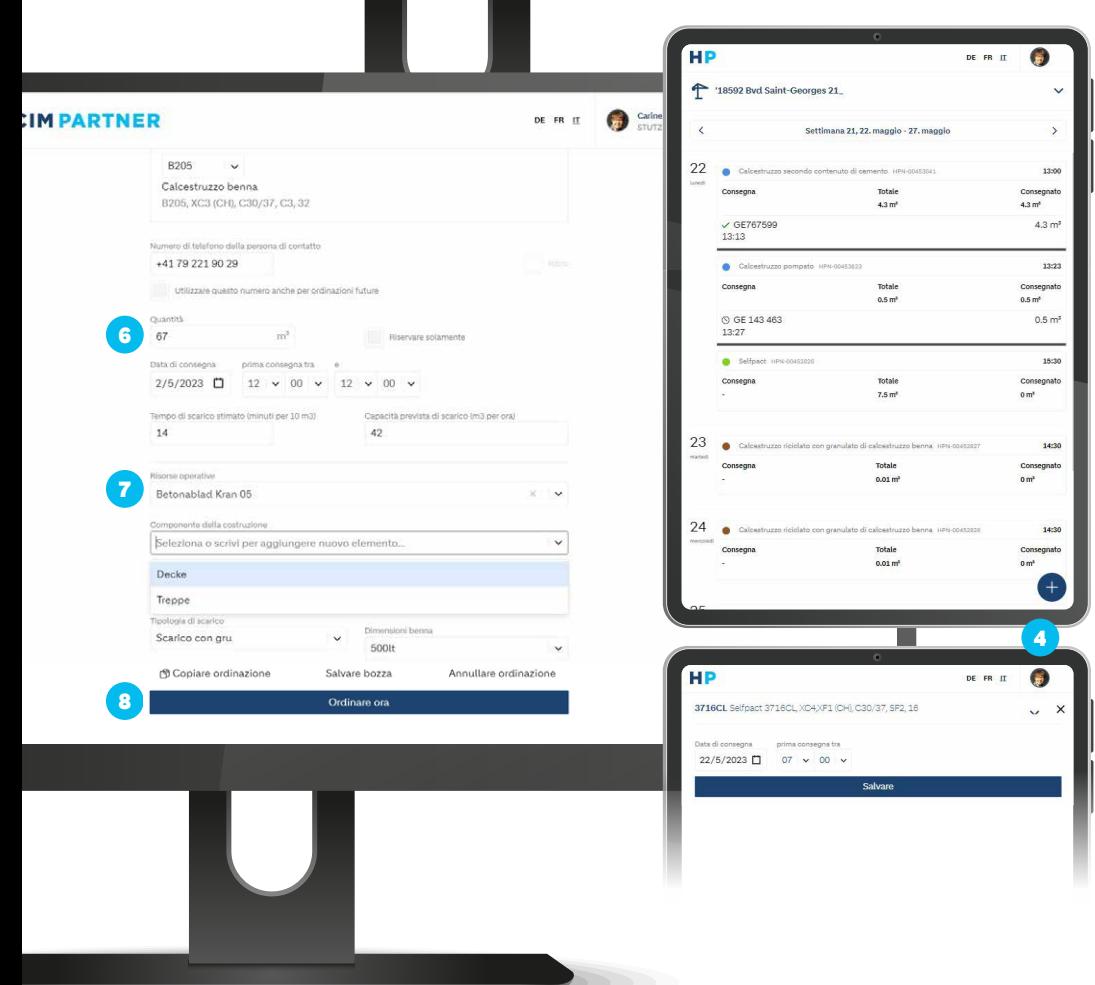

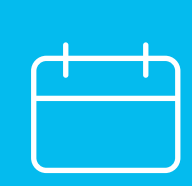

- 1 Per eseguire un'ordinazione digitale, aprire il calendario.
- 2 Selezionare il cantiere.
- 3 Se necessario, aggiungere delle risorse operative (es. gru) o indicare i componenti (es. parete, soletta).
- 4 Selezionare il prodotto e trascinarlo nel calendario tramite «Drag & Drop» oppure, per i dispositivi mobili, fare clic su «+», selezionare il prodotto, la data e salvare.
- 5 Fare clic sulla bozza.
- 6 Aggiungere i dettagli (es. quantità, data, ora).
- Se necessario, selezionare le risorse operative e/o i componenti.
- 8 Inviare l'ordine ed il processo è terminato!
- 9 Lo stato dell'ordine è indicato dai diversi colori nel calendario.

Il calendario riporta sempre tutte le consegne previste per il cantiere in questione, indipendentemente dal fatto che siano state create su HolcimPartner.ch o trasmesse per telefono.

È possibile modificare l'ordinazione in qualsiasi momento fino a 2 ore prima della consegna. Per modifiche consistenti o con un preavviso molto breve, si prega di contattare direttamente lo stabilimento.

Può inoltre tracciare lo stato della sua consegna in qualsiasi momento nell'app (compresi i veicoli che sono in strada).

# DOCUMENTI DIGITALI E RAPPORTI EXCEL

Per visualizzare i suoi documenti digitali, clicchi su «Bolle di consegna» nel Dashboard, «Fatture» o «Note di credito».

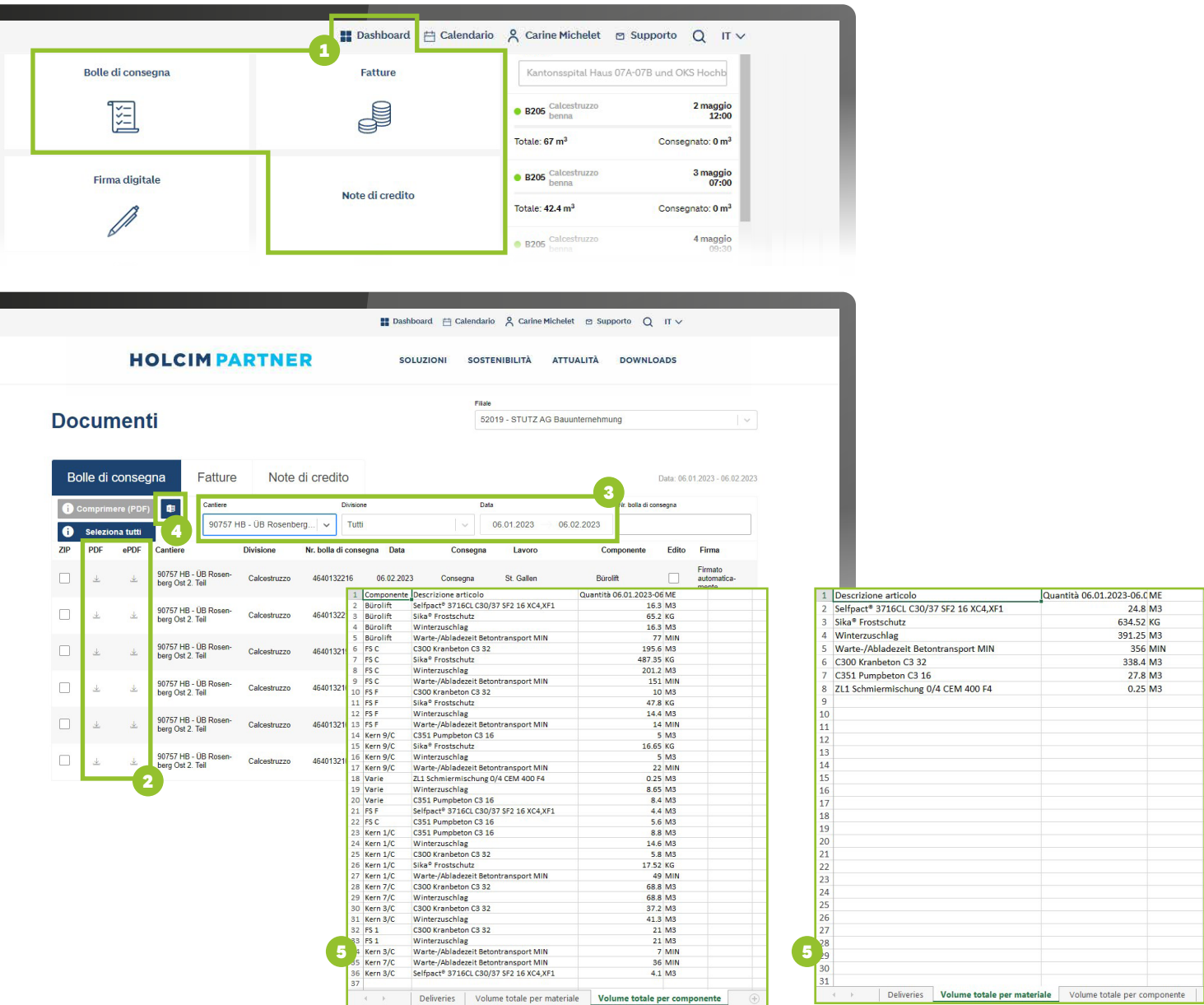

- Per visualizzare i documenti digitali, selezionare la relativa casella nel Dashboard.
- Per aprire un documento in formato PDF, fare clic sul pulsante PDF.
- È possibile filtrare l'elenco dei documenti per cantiere, divisione o data.
- È inoltre possibile creare un rapporto Excel per il periodo selezionato.
- Nel rapporto troverà una panoramica completa di tutte le sue consegne, compreso il totale per materiale e componente, nel caso in cui sia stato specificato un componente

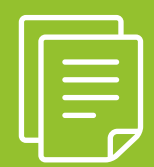

## FIRMA DIGITALE DELLE BOLLE DI CONSEGNA

Per firmare digitalmente le bolle di consegna, selezionare «Firma digitale».

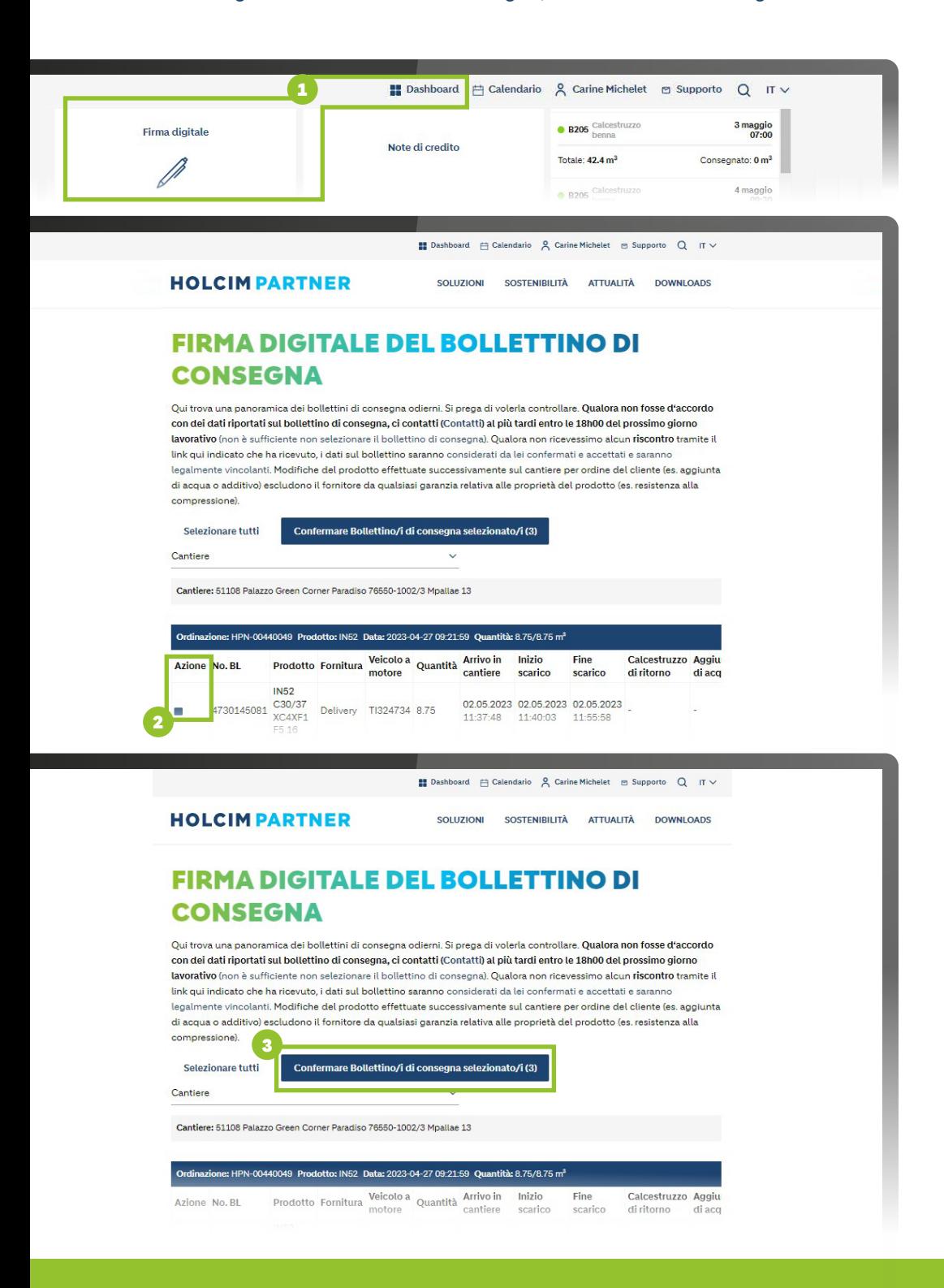

- $\bm{1}$  Per firmare elettronicamente le bolle di consegna, selezionare «Firma digitale» nel Dashboard.<sup>1)</sup>
- 2 Fare clic su «Azione» in corrispondenza della bolla di consegna desiderata.
- 3 Cliccando su «Confermare bollettino/i di consegna selezionato/i», la bolla di consegna viene confermata digitalmente.2)
- **1)** Le bolle di consegna possono essere firmate/confermate anche tramite l'App Holcim Savanna. **2)** Senza cliccare su «Confermare bollettino/i di consegna selezionato/i» o senza conferma tramite l'App Savanna, tutte le bolle di consegna sono automaticamente vincolanti dopo 24 ore.

# AGGIUNTA DI UTENTI E MODIFICA DELLE AUTORIZZAZIONI

Se siete il proprietario dell'azienda, potete aggiungere voi stessi nuovi utenti o modificare le autorizzazioni degli utenti esistenti. A tale scopo, selezionare «Gestione utenti».

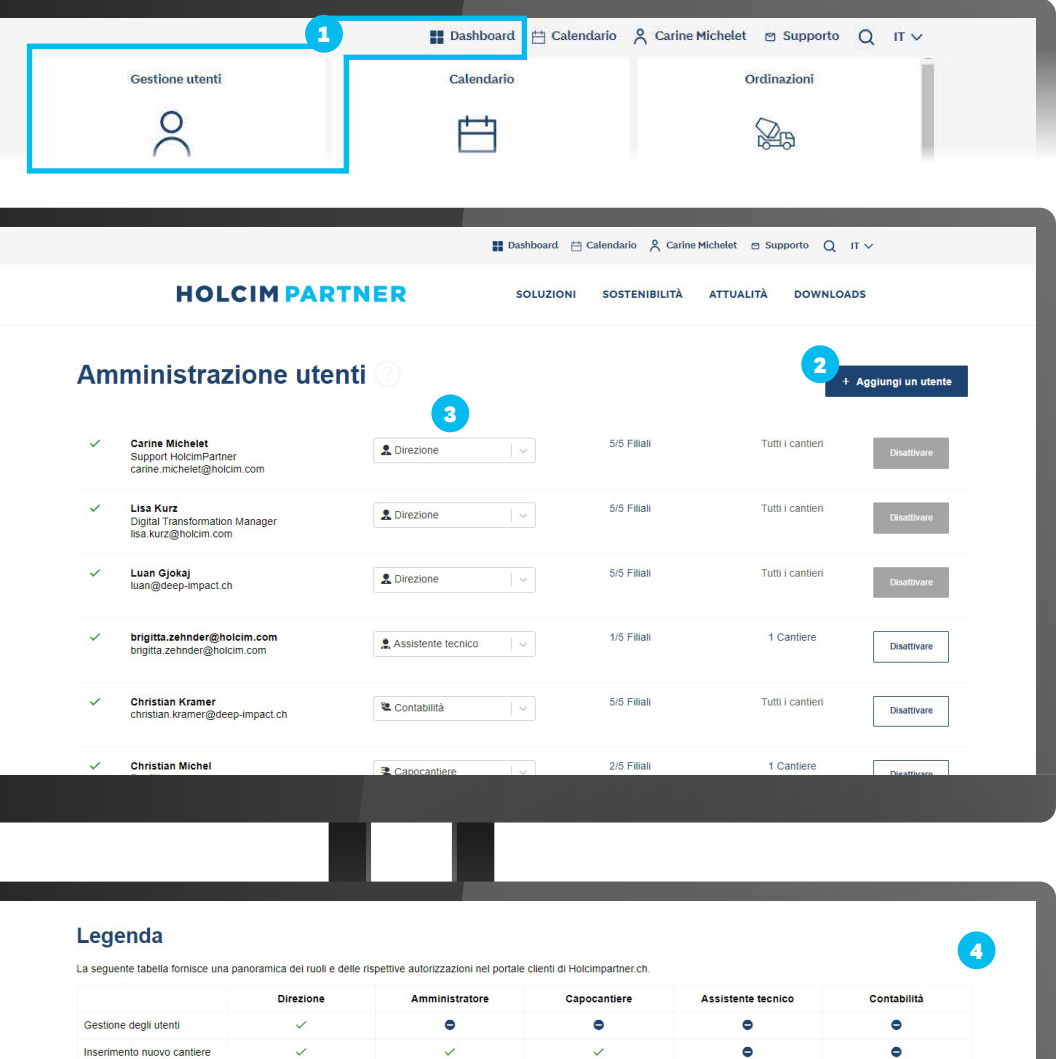

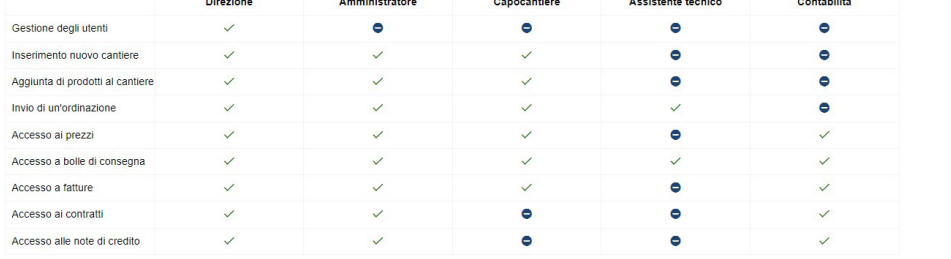

- 1 Nel Dashboard, clicchi su «Gestione utenti».
- 2 Aggiungi utenti.
- 3 Modifica utenti.
- 4 Panoramica dei ruoli e delle autorizzazioni degli utenti.

Quando aggiunge un nuovo utente, questo riceverà automaticamente un invito tramite e-mail.

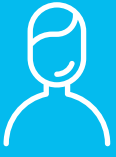

**Holcim (Svizzera) SA** Hagenholzstrasse 83 8050 Zurigo info-ch@holcim.com www.holcim.com Tel.: +41 58 850 68 68

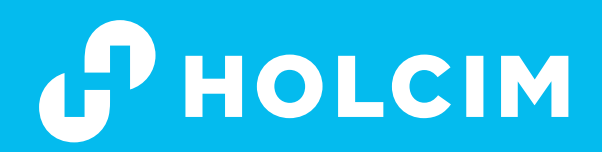